Copyright 2002 Ektron®, Inc. All rights reserved.

EKTRON is a registered trademark of Ektron, Inc.

Version 3.7, June, 2002

#### EKTRON, INC. SOFTWARE LICENSE AGREEMENT

\*\* READ THIS BEFORE LOADING SOFTWARE\*\*

YOUR RIGHT TO USE THE PRODUCT ENCLOSED IN THIS ENVELOPE OR OTHERWISE DELIVERED IS SUBJECT TO THE TERMS AND CONDITIONS SET OUT IN THIS LICENSE AGREEMENT. OPENING THIS ENVELOPE OR USING THIS PRODUCT SIGNIFIES YOUR AGREEMENT TO THESE TERMS. IF YOU DO NOT AGREE TO THIS SOFTWARE LICENSE AGREEMENT, YOU MAY RETURN THE PACKAGE WITH THE UNOPENED ENVELOPE OR AS IT WAS DELIVERED AND THE UNDAMAGED SOFTWARE ENCLOSED, ALONG WITH THE RECEIPT, TO YOUR SUPPLIER OR TO EKTRON, INC. WITHIN THIRTY DAYS FROM THE DATE OF PURCHASE FOR A FULL REFUND.

CUSTOMER should carefully read the following terms and conditions before using the software program(s) contained herein (the Software). Opening this sealed envelope, and/or using the Software or copying the Software onto CUSTOMER'S computer hard drive indicates CUSTOMER'S acceptance of these terms and conditions. If CUSTOMER does not agree with the terms of this agreement, CUSTOMER should promptly return the unused and unopened Software for a full refund.

Ektron, Inc. (Ektron) grants, and the CUSTOMER accepts, a nontransferable and nonexclusive License to use the Software on the following terms and conditions:

1. Right to use: The Software is licensed for use only in delivered code form. Each copy of the Software is licensed for use only on a single URL. Each license is valid for the number of seats listed below (the Basic Package). Any use of the Software beyond the number of authorized seats contained in the Basic Package without paying additional license fees as provided herein shall cause this license to terminate. This is not a concurrent use license. Should CUSTOMER wish to add seats beyond the seats licensed in the Basic Package, the CUSTOMER may add seats on a block basis at the then current price for additional seats (see product pages for current price). The Basic Packages are as follows:

eWebEditPro - Licensed for ten (10) seats per URL.

For purposes of this section, the term seat shall mean an individual user provided access to the capabilities of the Software.

2. Duration: This License shall continue so long as CUSTOMER uses the Software in compliance with this License. Should CUSTOMER breach any of its obligations hereunder, CUSTOMER agrees to return all copies of the Software and this License upon notification and demand by Ektron.

3. Copyright: The Software (including any images, applets, photographs, animations, video, audio, music and text incorporated into the Software) as well as any accompanying written materials (the Documentation) is owned by Ektron or its suppliers, is protected by United States copyright laws and international treaties, and contains confidential information and trade secrets. CUSTOMER agrees to protect the confidentiality of the Software and Documentation. CUSTOMER agrees that it will not provide a copy of this Software or Documentation nor divulge any proprietary information of Ektron to any person, other than its employees, without the prior consent of Ektron; CUSTOMER shall use its best efforts to see that any user of the Software licensed hereunder complies with this license.

4. Limited Warranty: Ektron warrants solely that the medium upon which the Software is delivered will be free from defects in material and workmanship under normal, proper and intended usage for a period of three (3) months from the date of receipt. Ektron does not warrant the use of the Software will be uninterrupted or error free, nor that program errors will be corrected. This limited warranty shall not apply to any error or failure resulting from (i) machine error, (ii) Customer's failure to follow operating instructions, (iii) negligence or accident, or (iv) modifications to the Software by any person or entity other than Company. In the event of a breach of warranty, Customer's sole and exclusive remedy, is repair of all or any portion of the Software. If such remedy fails of its essential purpose, Customer's sole remedy and Ektron's maximum liability shall be or refund of the paid purchase price for the defective Products only. This limited warranty is only valid if Ektron receives written notice of breach of warranty within thirty days after the warranty period expires. In the event of a breach of warranty, Ektron's sole responsibility, and CUSTOMER'S sole and exclusive remedy, is correction of any defect or bug causing the breach of warrant (either by repair or replacement of the Software). In the event this remedy fails of its essential purpose, CUSTOMER's sole and exclusive remedy shall be refund of the Purchase Price of the defective Software only. This limited warranty is only valid if Ektron receives written notice of breach of warranty within thirty days following the warranty period.

5. Limitation of Warranties and Liability: THE SOFTWARE AND DOCUMENTATION ARE SOLD AS IS AND WITHOUT ANY WARRANTIES AS TO THE PERFORMANCE, MERCHANTIBILITY, DESIGN, OR OPERATION OF THE SOFTWARE. BECAUSE OF THE DIVERSITY OF CONDITIONS UNDER WHICH THIS PRODUCT MAY BE USED, NO WARRANTY OF FITNESS FOR A PARTICULAR PURPOSE IS OFFERED. EXCEPT AS DESCRIBED IN SECTION 4, ALL WARRANTIES EXPRESS AND IMPLIED ARE HEREBY DISCLAIMED.

THE REMEDY DESCRIBED IN SECTION 12 SHALL BE CUSTOMER'S SOLE REMEDY FOR ANY PERFORMANCE FAILURE OF THE PRODUCTS. NEITHER COMPANY NOR ITS SUPPLIERS SHALL BE LIABLE FOR ANY LOSS OF PROFITS, LOSS OF BUSINESS OR GOODWILL, LOSS OF DATA OR USE OF DATA, INTERRUPTION OF BUSINESS NOR FOR ANY OTHER INDIRECT, SPECIAL, INCIDENTAL, OR CONSEQUENTIAL DAMAGES OF ANY KIND UNDER OR ARISING OUT OF, OR IN ANY RELATED TO THIS AGREEMENT, HOWEVER, CAUSED, WHETHER FOR BREACH OF WARRANTY, BREACH OR REPUDIATION OF CONTRACT, TORT, NEGLIGENCE, OR OTHERWISE, EVEN IF COMPANY OR ITS REPRESENTATIVES HAVE BEEN ADVISED OF THE POSSIBILITY OF SUCH LOSS.

6. Miscellaneous: This License Agreement, the License granted hereunder, and the Software may not be assigned or in any way transferred without the prior written consent of Ektron. This Agreement and its performance and all claims arising from the relationship between the parties contemplated herein shall be governed by, construed and enforced in accordance with the laws of the State of New Hampshire without regard to conflict of laws principles thereof. The parties agree that any action brought in connection with this Agreement shall be maintained only in a court of competent subject matter jurisdiction located in the State of New Hampshire or in any court to which appeal therefrom may be taken. The parties hereby consent to the exclusive personal jurisdiction of such courts in the State of New Hampshire for all such purposes. The United Nations Convention on Contracts for the International Sale of Goods is specifically excluded from governing this License. If any provision of this

License is to be held unenforceable, such holding will not affect the validity of the other provisions hereof. Failure of a party to enforce any provision of this Agreement shall not constitute or be construed as a waiver of such provision or of the right to enforce such provision. If you fail to comply with any term of this License, YOUR LICENSE IS AUTOMATICALLY TERMINATED. This License represents the entire understanding between the parties with respect to its subject matter.

Esker Active X Plug-in

Active X controls under Netscape

Use License

IMPORTANT: READ CAREFULLY -

Use of the Esker Active X Plug-in is subject to the terms and conditions below. BY INSTALLING, COPYING OR OTHERWISE USING THE PLUG-IN, YOU AGREE TO BE BOUND BY THE TERMS AND CONDITIONS BELOW. IF YOU DO NOT AGREE TO THESE TERMS AND CONDITIONS, DO NOT INSTALL, COPY OR USE THE PLUG-IN.

The Plug-in is provided to you as an end-user "as is" without technical support. No rights are granted to you in this license for commercial use or redistribution of any kind. Should you desire to redistribute the Plug-in or include it with other software packages please e-mail Esker at axplugin@esker.com to find out how you may do so.

DISCLAIMER OF WARRANTIES. TO THE MAXIMUM EXTENT PERMITTED BY APPLICABLE LAW, ESKER AND ITS SUPPLIERS PROVIDE TO YOU THE PLUG-IN AS IS AND WITH ALL FAULTS; AND ESKER AND ITS SUPPLIERS HEREBY DISCLAIM WITH RESPECT TO THE PLUG-IN ALL WARRANTIES AND CONDITIONS, WHETHER EXPRESS, IMPLIED OR STATUTORY, INCLUDING, BUT NOT LIMITED TO, ANY (IF ANY) WARRANTIES OR CONDITIONS OF OR RELATED TO: TITLE, NON-INFRINGEMENT, MERCHANTABILITY, FITNESS FOR A PARTICULAR PURPOSE, LACK OF VIRUSES, ACCURACY OR COMPLETENESS OF RESPONSES, RESULTS, LACK OF NEGLIGENCE OR LACK OF WORKMANLIKE EFFORT, QUIET ENJOYMENT, QUIET POSSESSION, AND CORRESPONDENCE TO DESCRIPTION. THE ENTIRE RISK ARISING OUT OF USE OR PERFORMANCE OF THE PLUG-IN REMAINS WITH YOU.

EXCLUSION OF INCIDENTAL, CONSEQUENTIAL AND CERTAIN OTHER DAMAGES. TO THE MAXIMUM EXTENT PERMITTED BY APPLICABLE LAW, IN NO EVENT SHALL ESKER OR ITS SUPPLIERS BE LIABLE FOR ANY SPECIAL, INCIDENTAL, INDIRECT, OR CONSEQUENTIAL DAMAGES WHATSOEVER INCLUDING, BUT NOT LIMITED TO, DAMAGES FOR: LOSS OF PROFITS, LOSS OF CONFIDENTIAL OR OTHER INFORMATION, BUSINESS INTERRUPTION, PERSONAL INJURY, LOSS OF PRIVACY, FAILURE TO MEET ANY DUTY (INCLUDING OF GOOD FAITH OR OF REASONABLE CARE), NEGLIGENCE, AND ANY OTHER PECUNIARY OR OTHER LOSS WHATSOEVER ARISING OUT OF OR IN ANY WAY RELATED TO THE USE OF OR INABILITY TO USE THE PLUG-IN, OR FAILURE TO PROVIDE TECHNICAL SUPPORT, OR OTHERWISE UNDER OR IN CONNECTION WITH ANY PROVISION OF THIS LICENSE, EVEN IF ESKER OR ANY SUPPLIER HAS BEEN ADVISED OF THE POSSIBILITY OF SUCH DAMAGES.

Due to the complex nature of computer software Esker does not warrant that the Plug-in is completely error-free, will operate without interruption or is compatible with all equipment and software configurations. You are advised to check all work performed with the Plug-in. Do not use the Plugin in any case where significant damage or injury to persons, property or business may happen if an error occurs. You expressly assume all risks for such use.

(c) 2000 Esker, Inc. All rights reserved.

Copyright to and in the Plug-in remains the property of Esker, Inc. and as such, any copyright notices in the Plug-in are not to be removed.

YOU ACKNOWLEDGE THAT YOU HAVE READ THIS AGREEMENT, THAT YOU UNDERSTAND THIS AGREEMENT, AND UNDERSTAND THAT BY CONTINUING THE INSTALLATION OF THE SOFTWARE, BY LOADING OR RUNNING THE SOFTWARE, OR BY PLACING OR COPYING THE SOFTWARE ONTO YOUR COMPUTER HARD DRIVE, YOU AGREE TO BE BOUND BY THIS AGREEMENT'S TERMS AND CONDITIONS. YOU FURTHER AGREE THAT, EXCEPT FOR WRITTEN SEPARATE AGREEMENTS BETWEEN EKTRON AND YOU, THIS AGREEMENT IS A COMPLETE AND EXCLUSIVE STATEMENT OF THE RIGHTS AND LIABILITIES OF THE PARTIES.

**(c) 1999-2000 Ektron®, Inc. All rights reserved. LA10031, Revision 1.5**

#### **Table of Contents**

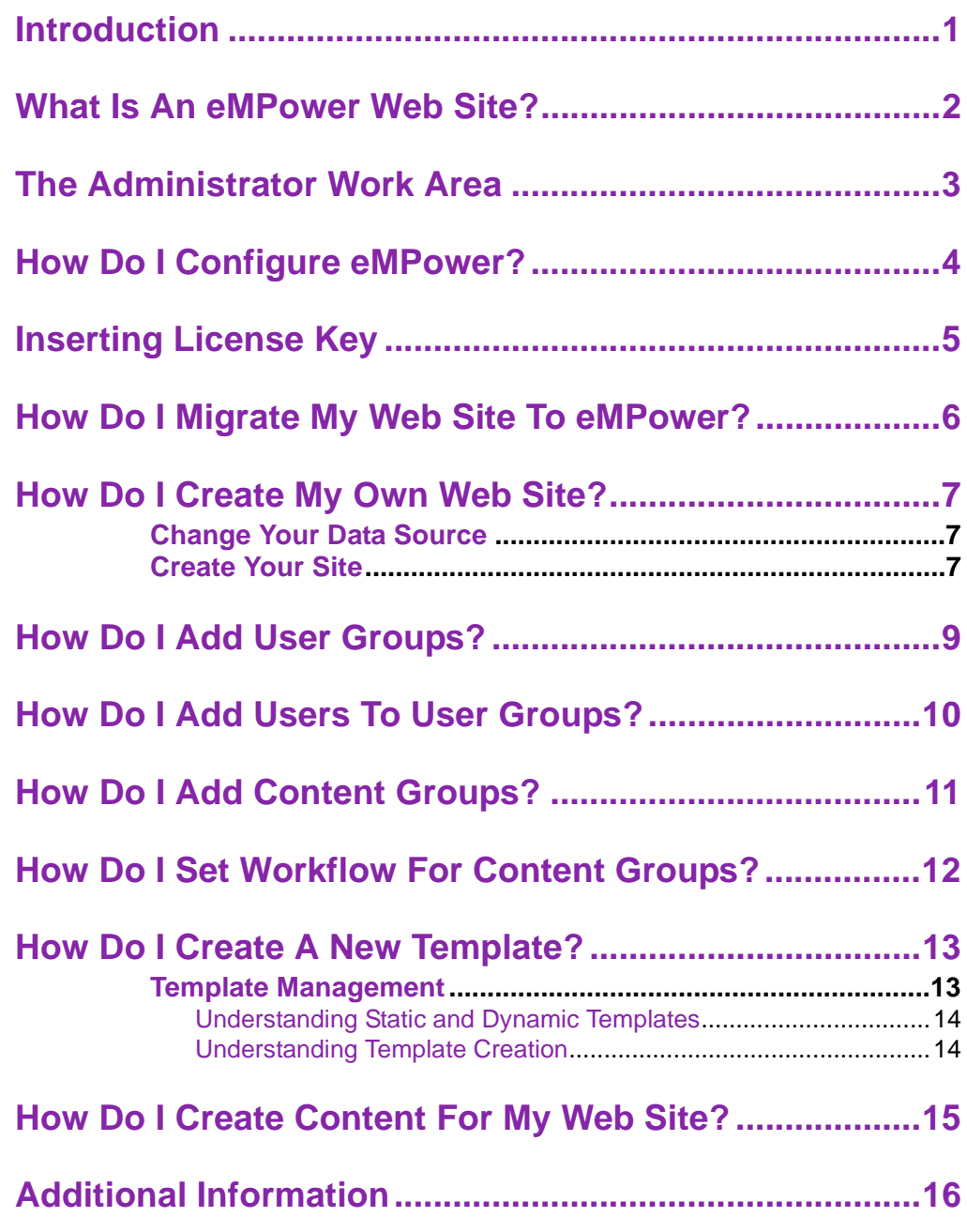

## <span id="page-6-0"></span>**Introduction**

This document is designed to give you, the eMPower administrator, a brief introduction and let you begin using the eMPower content management system as quickly as possible.

Click a topic in the left frame to display the topic details in the right frame. You will learn how to set up and give your web site the eMPower advantage. Prior to its initial use by content contributors, you must:

- 1. Configure eMPower
- 2. Add User Groups and add users to User Groups
- 3. Add Content Groups
- 4. Set Workflow

You will also learn how to:

- **•** Create a new template
- **•** Create content for a Web Page
- **•** Migrate your Web Site to eMPower

### <span id="page-7-0"></span>**What Is An eMPower Web Site?**

An eMPower web site is different from a standard HTML-based web site. It is composed of templates, images, and content that are stored in your system database.

When a web page is requested by a browser, eMPower uses a ColdFusion server to extract the templates and content from the database to build the page. It then returns the assembled page to the browser for display. This process is illustrated on the following page.

The relationships between the browser, web server, and ColdFusion tags are shown here:

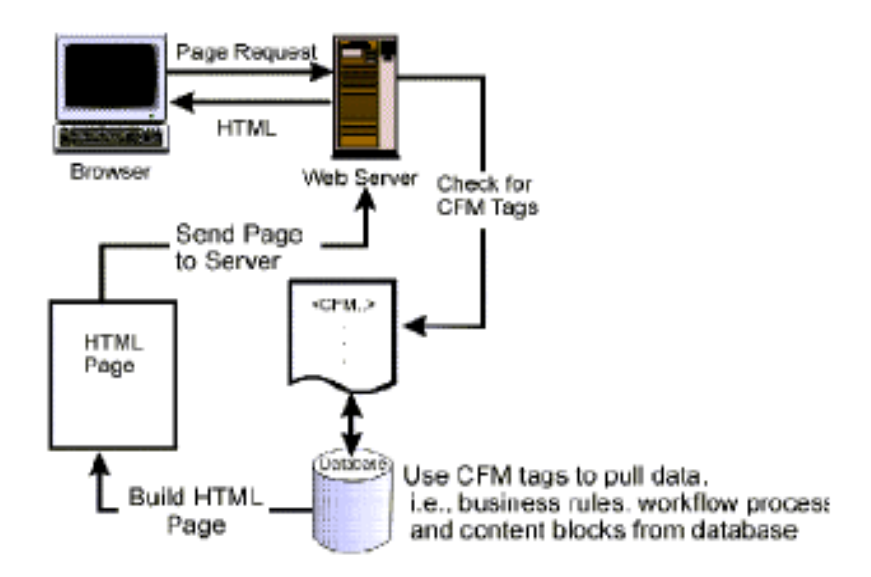

## <span id="page-8-0"></span>**The Administrator Work Area**

You access all eMPower administrative tasks from the Administrator Work Area, which is the center of operations for all eMPower users with administrative privileges.

Before you configure your site to use eMPower, you should familiarize yourself with the Administrator Work Area.

1. Use Microsoft's Internet Explorer browser to navigate to the web site that you registered for eMPower.

#### **NOTE** AOL's Netscape Navigator is not supported for administrator functions.

- 2. Log in using the initial administrator username and password combination: admin/admin.
- 3. Click **Work Area** button at the bottom left corner of the page or select **Menu > Work Area for Application Administrator** to open the Administrator Work Area in a separate window.
- **•** The buttons on the left side of the Work Area display the different content blocks. The first three buttons display the different editing stages depending upon what editing privileges you have. The fourth button refreshes the administrator menubar.
- **•** Use the menubar located across the top of the work area to navigate to the administrative tasks.

## <span id="page-9-0"></span>**How Do I Configure eMPower?**

After installation, the first task is to set up and configure the eMPower application.

From the Administrator Work Area:

- 1. Select **Setup > Configuration** to display the eMPower Configuration page.
- 2. Enter your setup information or accept the defaults provided.
- 3. Click **Update Setup** for the changes to take effect.

Refer to "*Setup*" in the eMPower *Administrator Manual, Version 3.7*, for additional information.

# <span id="page-10-0"></span>**Inserting License Key**

If you received a license key from Ektron, you will need to insert it into the proper area of the application.

From the Administrator Workarea

- 1. Select **Setup > Configuration** to display the eMPower Configuration page.
- 2. Enter the license key(s) into the proper field(s)

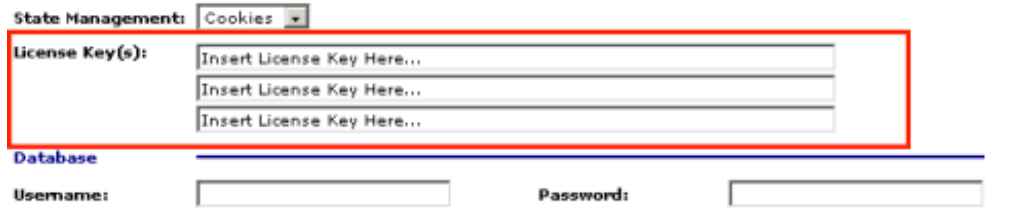

Make any other changes you will need, and finish by clicking the **Update Setup** button at the bottom of the window to save the changes.

### <span id="page-11-0"></span>**How Do I Migrate My Web Site To eMPower?**

You can use your existing Web Site content and templates with eMPower. Follow these steps to migrate your site to the eMPower content management system:

- 1. Register your current templates, adding our custom content tags where necessary.
- 2. Use your authoring tool to position these tags within the template at the location where the retrieved content will display.
- 3. Upload all site images into the eMPower image library.
- 4. Register all fonts that your site uses.
- 5. Create User Groups, add users to each group, and assign privileges.
- 6. Add Content Groups.
- 7. Create new content blocks and copy content from your current HTML pages into your newly created content blocks.

Refer to the eMPower *Administrator Manual, Version 3.7*, for additional information.

#### <span id="page-12-0"></span>**How Do I Create My Own Web Site?**

Not only is eMPower a great content management tool for existing Web Sites, it can be used to create new site as well. eMPower provides a minimum database for you to use when creating your new Web Site. This minimum database contains one template with a login, one user group, and one user with administrator privileges.

#### <span id="page-12-1"></span>Change Your Data Source

The first task you need to perform is to point eMPower towards your new data source.To change your data source to the minimum database:

- 1. Log into the sample Web Site with an administrator username and password.
- 2. Navigate to the Administrator Work Area. Click **Menu > Administrator Work Area**.
- 3. Click **Setup > Configuration** to view the Configuration page.
- 4. Select eMPower\_min in the Data Source field.
- 5. Log out of the sample site.

#### <span id="page-12-2"></span>Create Your Site

Follow these steps to create your own site:

- 1. Browse to the page index2.cfm. You will see a blank page with a login button.
- 2. Login to the site using the username and password admin/ admin.
- 3. Create templates, adding our custom content tags.
- 4. Use your authoring tool to position these tags within the template to indicate where the retrieved content will display.
- 5. Upload all site images into the eMPower image library.
- 6. Register all fonts that your site uses.
- 7. Create User Groups, add users to each group and assign privileges.
- 8. Add Content Groups.
- 9. Create new content blocks and copy content from your current HTML pages into your newly created content blocks.

## <span id="page-14-0"></span>**How Do I Add User Groups?**

Every eMPower user, also called a Content Contributor, belongs to a User Group. User Groups determine a user's ability to modify and publish Web Site content.

You must create or add, a User Group before you can add Content Contributors to it. To add a User Group:

- 1. From the Administrator Work Area, select **Users > Groups > Add** to open the **Add User Group** page.
- 2. Enter a **Name** and **Description** for the Usergroup.
- 3. Click in the check-box next to each desired Library privilege and Editor Option to enable it for the Usergroup.
- 4. Click **Add User Group**.

Now you are ready to add users to your new User Group.

For more detailed information, please refer to "Adding User Groups" in the eMPower *Administrator Manual, Version 3.7*, for additional information.

## <span id="page-15-0"></span>**How Do I Add Users To User Groups?**

You must add each eMPower Content Contributor to the application before they are allowed to access, modify, and publish content on your web site. Add Users to eMPower from the Administrator Work Area.

To add users:

- 1. Select **Users > Add** to view the **Add User** page.
- 2. Enter the username, password, first name, last name, email address and email options information in the fields provided.
- 3. Select a **User Group** with which you want to associate the new user.
- 4. Click **Add User**.

After you add users to eMPower, the next step is to add Content Groups.

## <span id="page-16-0"></span>**How Do I Add Content Groups?**

Your Web Site content is organized into groups. Within each group, you can place content blocks in Main Categories, Categories, and Subcategories to further organize your Web Site. Folder icons represent each of these categories within the **Content Management** area.

Permissions assigned to User Groups determine how your Web Site content is maintained and published within each Content Group.

#### **NOTE** You must create a main category before you can add any content!

The next step in setting up eMPower is to add Content Groups:

- 1. From the Administrator Work Area, select **Content > Content Management** to view a tree listing of your web site**.**
- 2. Click **Web Site**. Select **Add Content Group**.
- 3. Enter a name and description for your new Content Group.
- 4. In the Permissions table, click on the check-box for each function to enable that function for each User Group
- 5. Configure the workflow of all content blocks that will belong to that group, using the information in the next section as a guide.

## <span id="page-17-0"></span>**How Do I Set Workflow For Content Groups?**

Workflow determines the privileges that each User Group has when modifying and publishing content in each Content Group. In fact, you must configure your workflow for each Content Group. You can approve and publish new and modified content to your Web Site in the order set on the permissions section of each Content Group.

- 1. From the Administrator Work Area, select **Content > Content Management** to view a tree of all Content Groups.
- 2. Select the Content Group for which you want to configure workflow, then **Edit Content Group** to display its property page.
- 3. Click on the check-box under each function to enable that function in each User Group and also for all content blocks that belong to the selected Content Group.
- 4. Click **Order** to set the approval order for all content blocks in this content group. Use the arrows to position the order in which User Groups will approve content before it is published to the Web Site.
- 5. Click **Update Group**.

### <span id="page-18-0"></span>**How Do I Create A New Template?**

Templates determine the layout and content of each Web Page. They contain formatting information and custom content tags to place content blocks within the displayed Web Page.

You can create layout information for each template by using the external authoring methods such as Allaire ColdFusion Studio and HomeSite. However, each template must contain eMPower content tags in order for the application to retrieve and display content blocks.

You access all template tasks from the Template Management page. There are two ways to add a template to eMPower and ensure that your templates contain the appropriate content tags:

- **•** Add a template within the eMPower application.
- **•** Register an existing template.

Both methods require you to modify your template by placing the content tags where you want the content block to be displayed within the template.

#### <span id="page-18-1"></span>Template Management

To perform any template-oriented tasks, navigate to the Template Management area.

- 1. Go to the Administrator Work Area.
- 2. Click **Content > Template Management**.

#### <span id="page-19-0"></span>**Understanding Static and Dynamic Templates**

Regardless of how you create a template, there are two different types of templates from which can choose when creating a new template or registering your existing template.

**•** *Static templates* do not require that a URL parameter be passed to them. Static templates retrieve the same content block for each content tag placed in the template.

The content of those blocks may be changed by content contributors. However, the identity of the each content block remains constant.

Static templates do not appear in the selection list for content contributors.

**•** *Dynamic templates* require that a URL parameter be passed to them. On every page using a dynamic template, only one content block is "dynamic" and accepts URL parameters.

Dynamic templates appear in the selection list for content contributors.

#### <span id="page-19-1"></span>**Understanding Template Creation**

There are two methods of generating an eMPower template:

- **• Externally**  First, create a template *using an external authoring application***.** Then register it in eMPower, which will insert the appropriate custom content tags.
- **• Internally** Create a template *within* eMPower to add the content tags. Then, edit the template using an external application to add the formatting information that your site requires.

When you create a template within eMPower, or register an existing template, you must designate it as either static or dynamic. This designation determines the custom content tags that are placed in it, and how it retrieves blocks of content for that tag.

#### <span id="page-20-0"></span>**How Do I Create Content For My Web Site?**

Most eMPower installations assign content creation and modification to Content Contributors and not to administrators. However, a brief summary of content creation is included for your reference.

#### **NOTE** You must have Add/Edit privileges in order to add and edit content.

Before content can be added to the Web Site, you must set up the templates and pages and insert custom content tags into the template to define the content block areas.

- 1. Log in to your Web Site. eMPower menu boxes surround each content area. Select **Menu > Create Content.**
- 2. Select the **Content Group**. Select the **Categories** with which the content block will be associated for privilege and publishing approvals.
- 3. Select the template in which the content will be placed. The Content Editor opens. Enter a **Title** and **body text** for your new content block.
- 4. Click **Save** to save your new content block.
- 5. To view the new content block, select the **New Content** button in your work area.
- 6. Now You Are Ready to Manage Your Web Content!

Now that you know the basics of eMPower, you are ready to manage your web site content.

# <span id="page-21-0"></span>**Additional Information**

You can find detailed information about eMPower in the following documentation:

- **•** *eMPower Installation Manual, Version 3.7.*
- **•** *eMPower Administrator Manual, Version 3.7.*
- **•** *eMPower User Manual, Version 3.7.*